# **BASIC BUSINESS ONLINE BANKING**

# **Quick Tips**

Video tutorials for Business Online Banking are available on our website. Please visit www.northshorebank.com and navigate to Business > Business Online Services > Business Online Banking for more information and to view a demo.

# First Time Log In Instructions:

- 1. Visit www.northshorebank.com.
- 2. On the left side of the page, select **Business**.
- 3. Enter Your Access ID from the email you received and select LOG IN.
- 4. Enter your password from the other email you received and select **LOG IN**.
- 5. Follow the prompts to create a new password.
- 6. Read and accept the Terms and Conditions.
- 7. You will need to enter answers for three security challenge questions, which will be used to verify your identity if needed.
- \* You may choose to register your computer if you are logging in from a PC. Do not register the computer if you are using a public computer.

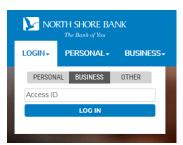

# **Business Online Banking Homepage**

#### **Home Screen**

The home screen offers an overview with tools and integrated capabilities. The features on the home screen include:

- Enhanced usability when viewing **Favorite Accounts** and recent transactions associated with a Favorite Account.
- The ability to quickly review transfers and approve transfers from the **Review Transfers** section, choosing one or multiple transfers and updating their statuses in a single action.

# **Favorite Accounts**

You have the ability to edit Favorite Accounts allowing for flexible account viewing. You can customize:

- The accessibility to recent account activity by selecting the icon next to the account nickname.
- The ability to view accounts by groups (checking, savings and loans).

### **Internal Transfer Funds**

This section streamlines the transfer process and includes the following:

- Quick transfers can be made using the **Transfer Funds** box on the right hand side of the page.
- Handling instructions can be included for internal reference on a transfer.

# **Review Transfers**

This section allows business users the ability to review all their transfers on a single page. Transfers are available immediately (after login) for business users to quickly review. The **Review Transfers** section has two new display options – **Review** and **Issued**.

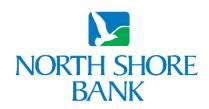

## **Business Online Banking Accounts Page**

To access the **Accounts Page**, select an account from the **Favorite Accounts** on the homepage and click on the **Account Nickname**.

Features (see below for sample page view):

- 1. Toggle between the Summary and Detail levels of account information using the designated tabs.
- 2. Switch accounts easily.
- 3. Sort and view transactions by date, description, debit, or credit. The running balance will only display when the date is selected as an option.
- 4. Display the most recent 50, 100, or 200 transactions in descending order, with the option to display more.
- 5. Search through all of your transaction history with the ability to export transactions to a third-party application (approximately six months).
  - Search by date ranges or transaction type.
  - Search by amount or amount range.
  - Search by check number (transaction number).
- 6. Launch the **Transaction Activity Archive** with a single click to gain access of up to 24 months of account activity or history on your deposit accounts.
- 7. Launch Check Image Viewer to quickly locate and view cleared checks.

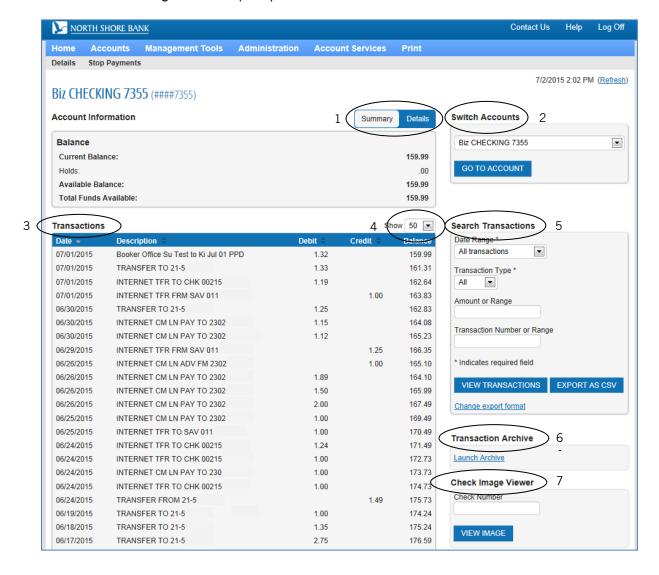